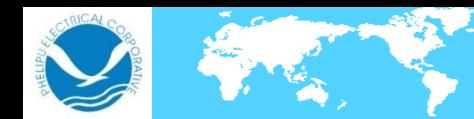

ШШ

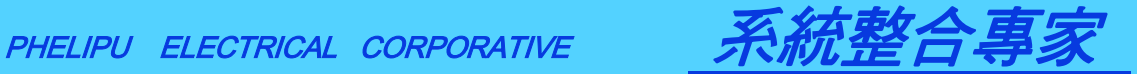

1

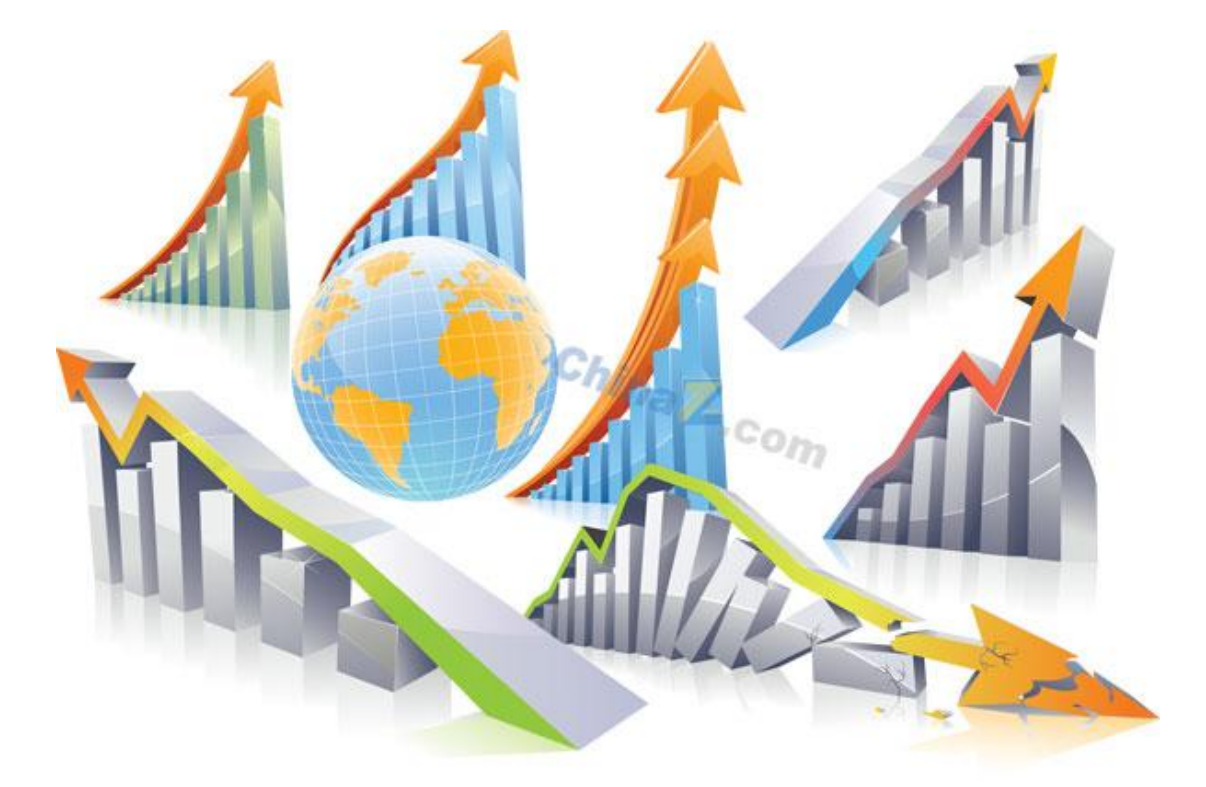

人機常需要規劃趨勢圖來監控溫度壓力…等的變化 這裡將介紹趨勢圖的規劃流程

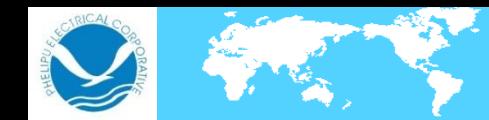

元…

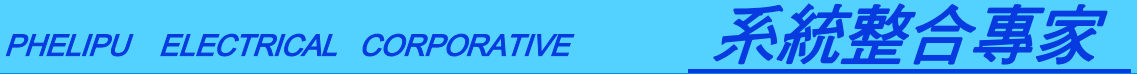

設定"紀錄緩衝區"。 "總筆數":若無存入USB 時,資料紀錄超過 1440(總筆數)則從第一筆資料覆蓋.4 若有存入 USB 時,資料紀錄滿 1024 Bytes 容量會自動寫入 USB 無總筆數的限 工具(T) 選項(P) 應用(A): 串⊮ "自動停止" 請不勾選 若勾選則總筆數到達就停止記錄~ 設定工作參數(W)... "觸發元":選擇"Timer" 時間間隔每 60(秒)取樣 一次~ **新埠代號事/T\** 若選擇PLC,則以控制區控制取樣。 選擇備份裝置 USB:+ 資料才能寫入到USBe 一天自動產生一個檔↩ <u>ि।×</u> 工作參數 1.進入設定工作參數的資 料緩衝區作設定 記錄緩衝區 密碼表 |連線 密碼 一般。 其它 設定 2.勾選使用並設定資料來 □ 指定生效位元: 備份儲存裝置: USB Memory Stick ▼  $\ldots$ 源、每筆長度總筆數觸發 行數: 60 □ 列印記錄緩衝區印表機 **綾用 通判**<br>使用 區判 舞 自動<br>總筆數 停止 時間 斷電 數據<br>間隔 保持 定義 <mark>7</mark>列印 從擴充控<br>文字 制區觸發 資料來源 觸發源 自動複製  $\overline{\mathbf{v}}$  $\left| \ldots \right|$   $\left| 4 \right|$  $60$ īг 編輯... ∥⊽  $\mathbf{1}$ R200  $1440$ Timer  $\Box$ г  $\overline{2}$ 編輯 г г  $\blacksquare$ 勾選"自動複製"→ 資料來源與長度請自訂。若以每筆 點選數據定義"編輯"↩ 長度:4 ₽ 數據定義須規劃: Excel 開啓 相當於佔用 4 個字元,依序為↩ USB 記錄檔時相關資料才能 R200~R203+ 顯示↩

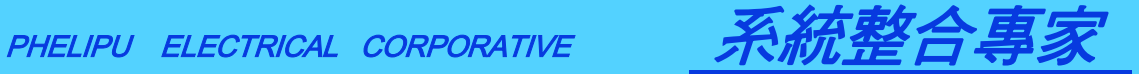

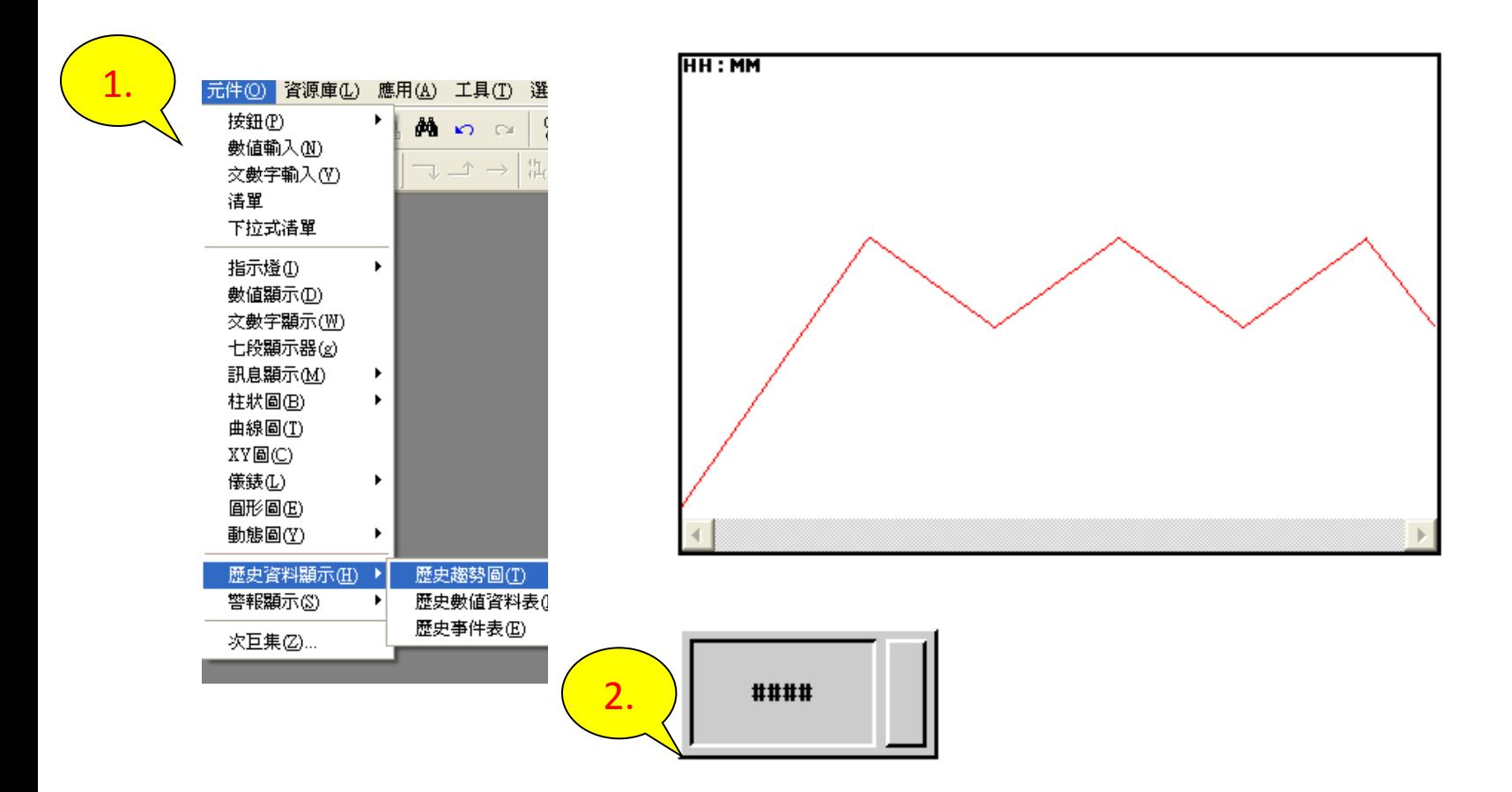

1.建立趨勢圖(元件→歷史資料顯示)

與數值輸入元件(元件→數值輸入)

2.數值輸入位址為剛剛資料緩衝區1的位址(R200)

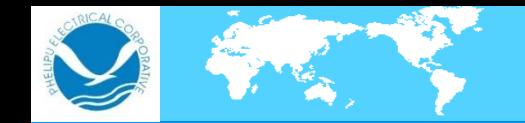

,,,,,,,,,,

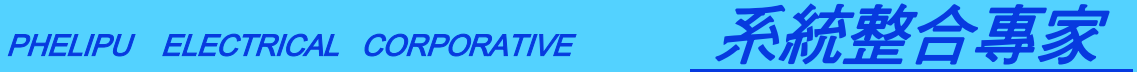

## 點選趨勢圖進入設定頁面並勾選曲線#1

歷史趨勢圖 以線條方式顯示歷史資料

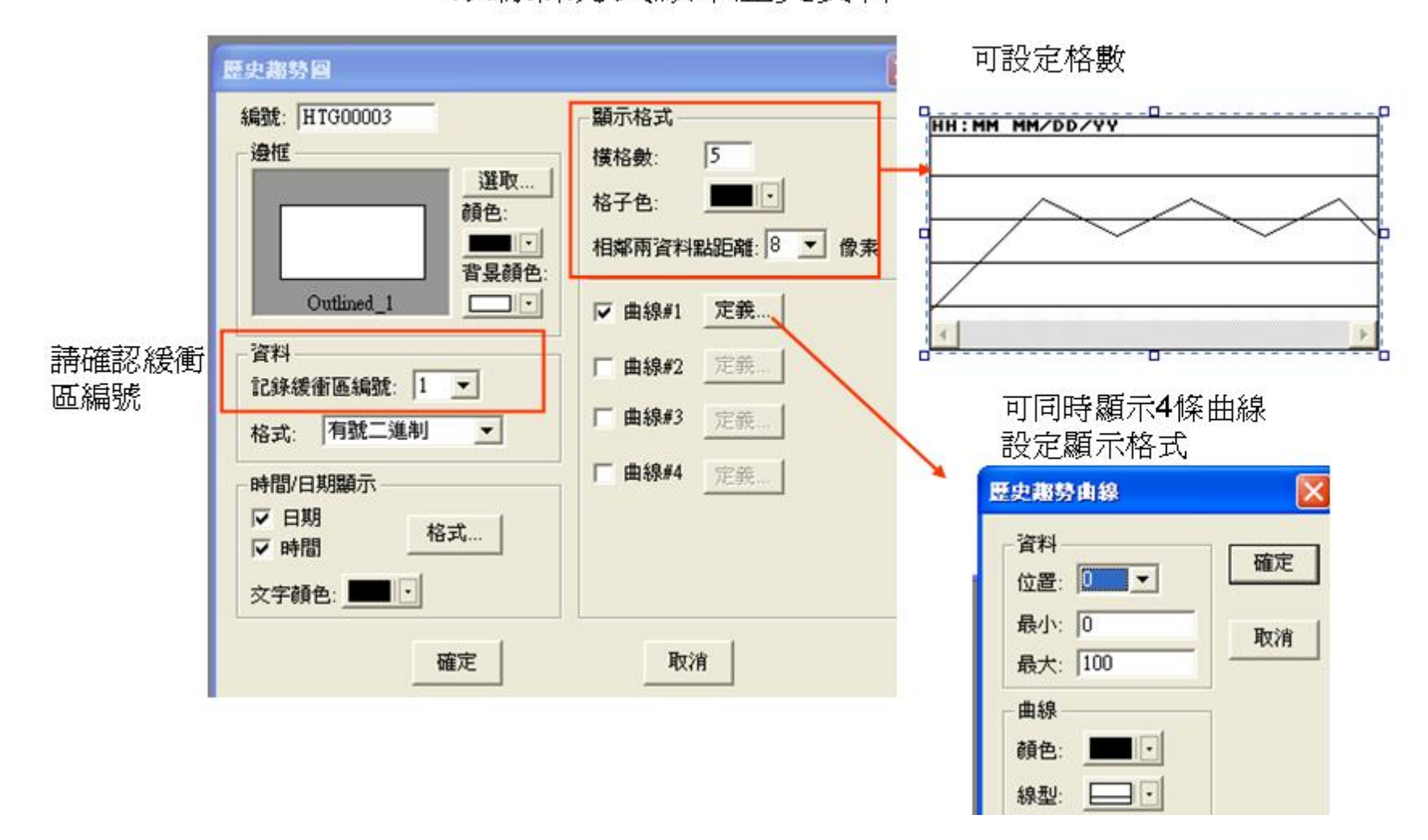

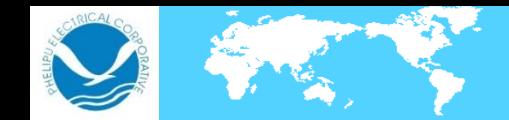

,,,,,,,,,,,,,,,

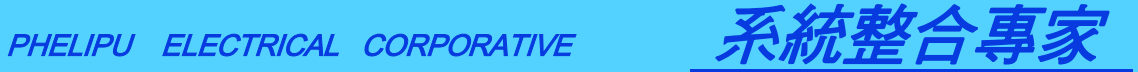

趨勢圖離線模擬畫面

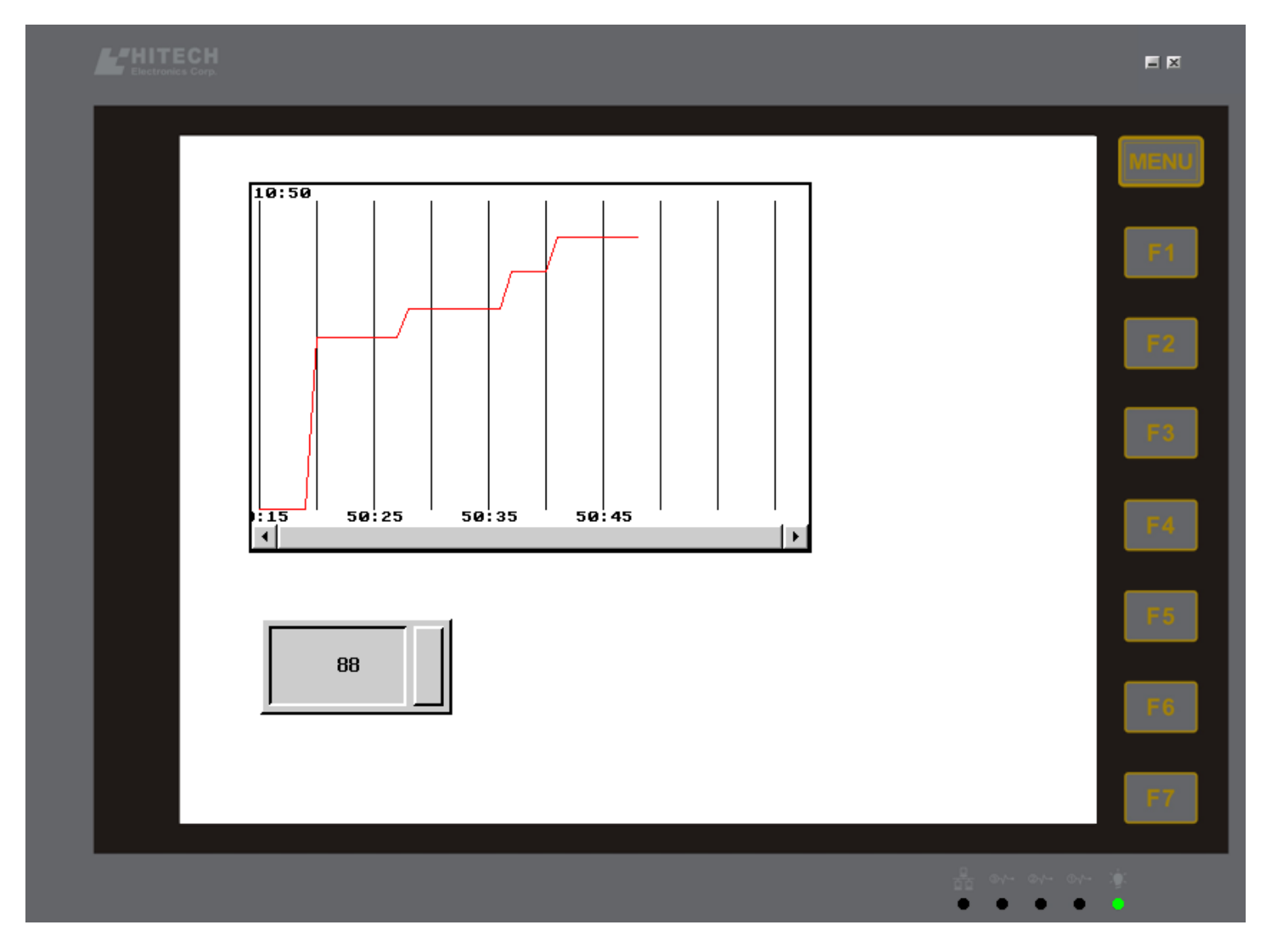

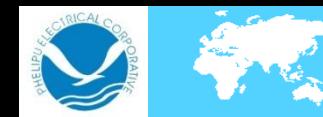

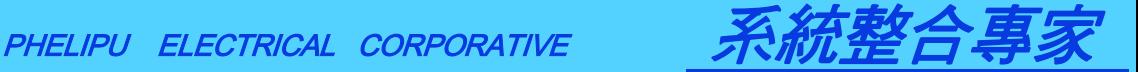

趨勢圖快速回顧

1.進入設定工作參數的資料緩衝區作設定

2.勾選使用並設定資料來源、每筆長度、總筆數、觸發源…

3..建立趨勢圖(元件→歷史資料顯示)

與數值輸入元件(元件→數值輸入)位址為剛剛資料緩衝區1的位址(R200)

4.點選趨勢圖進入設定頁面並勾選所需曲線

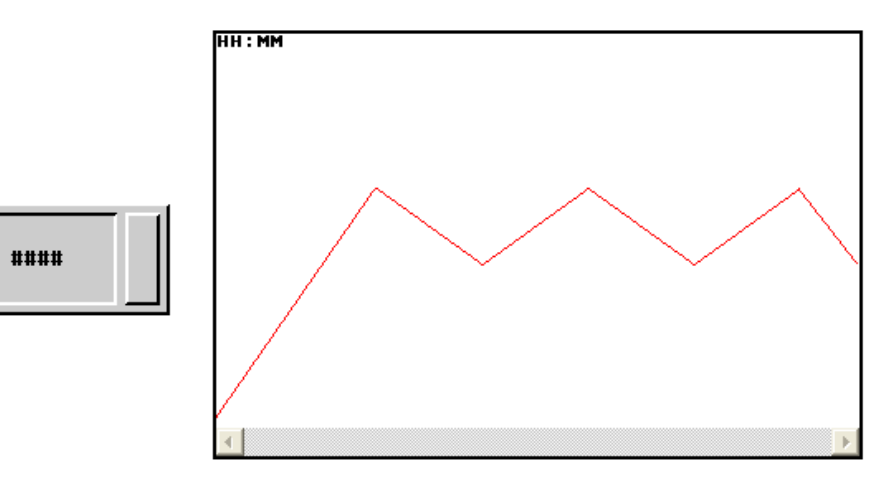

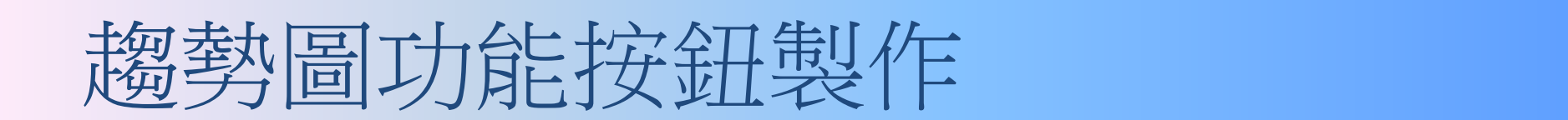

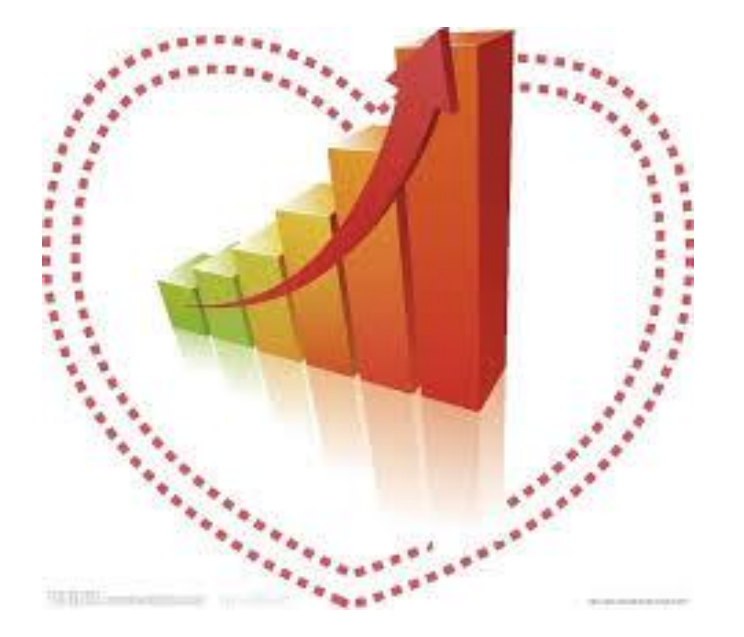

趨勢圖雖可規劃為自動儲存 但會資料每滿1K才會存檔一次 有些情況(例如要拔出隨身碟前)要將未滿1K的資料存檔 接下來將介紹趨勢圖強制手動存至USB按鍵的製作流程

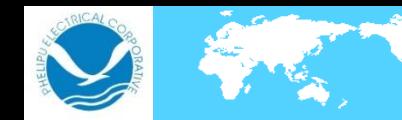

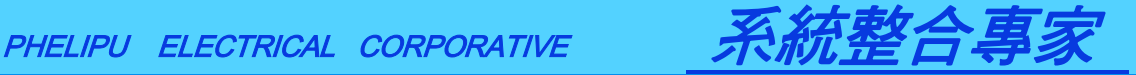

## 系統控制讀寫區

由於我們趨勢圖的功能按鍵需要用到擴充控制區

所以我們在[應用]的[設定工作參數]中要先做好設定

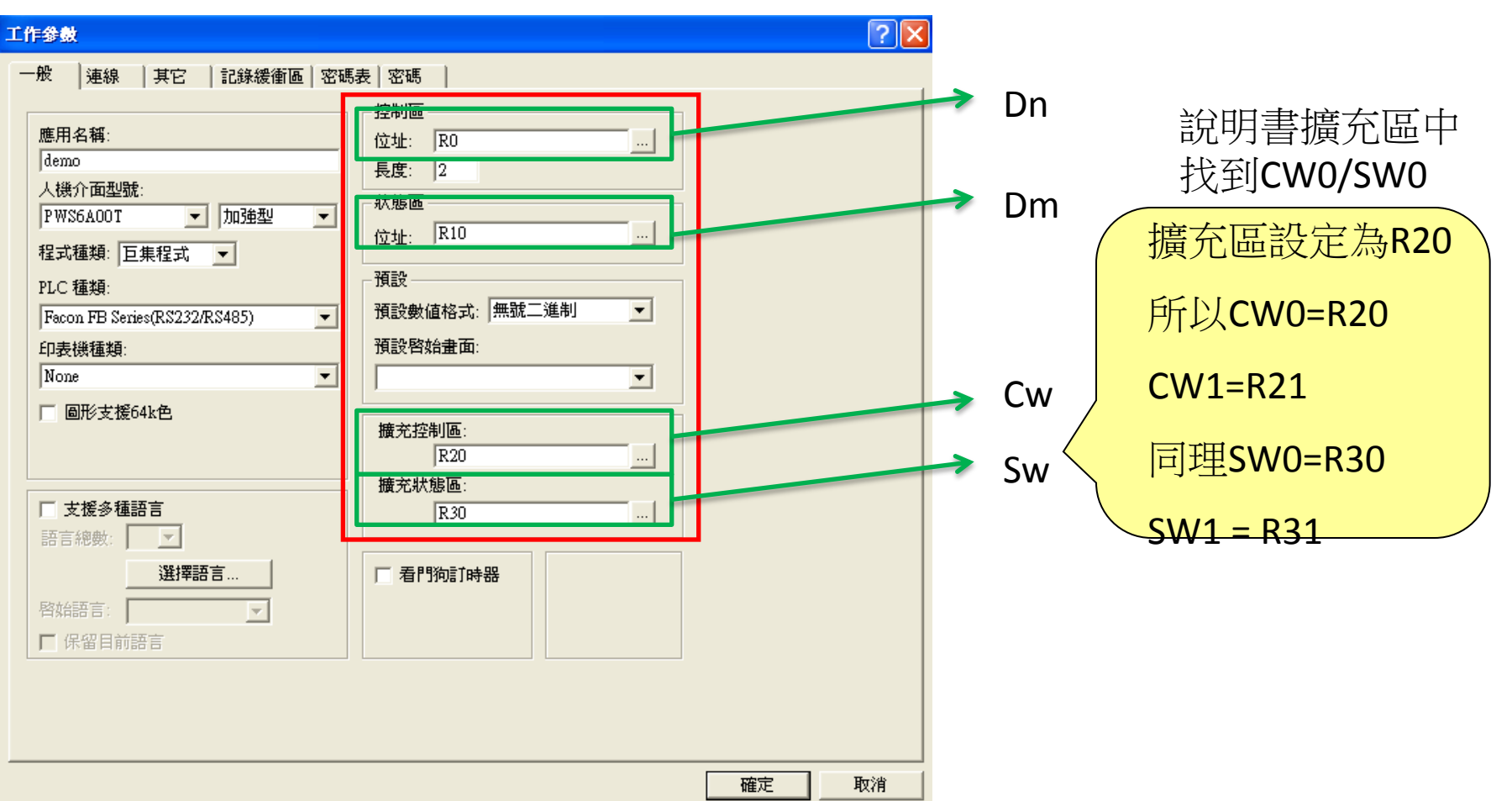

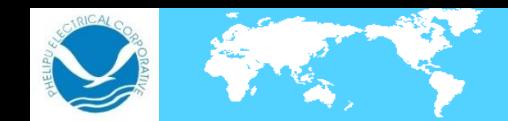

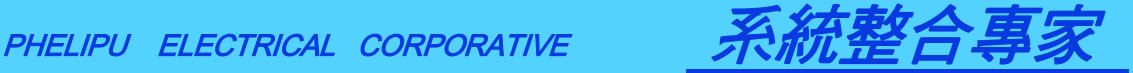

首先,趨勢圖的資料在紀錄緩衝區內 而紀錄緩衝區有時並非只有一組 所以我們會需要先指定緩衝區的組別 於是在說明書中找到CW1為指定緩衝區組別

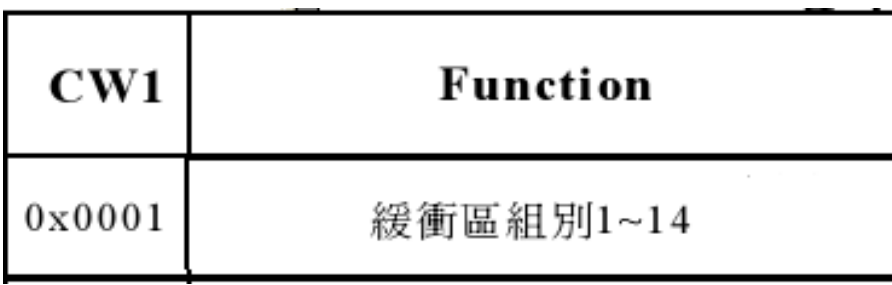

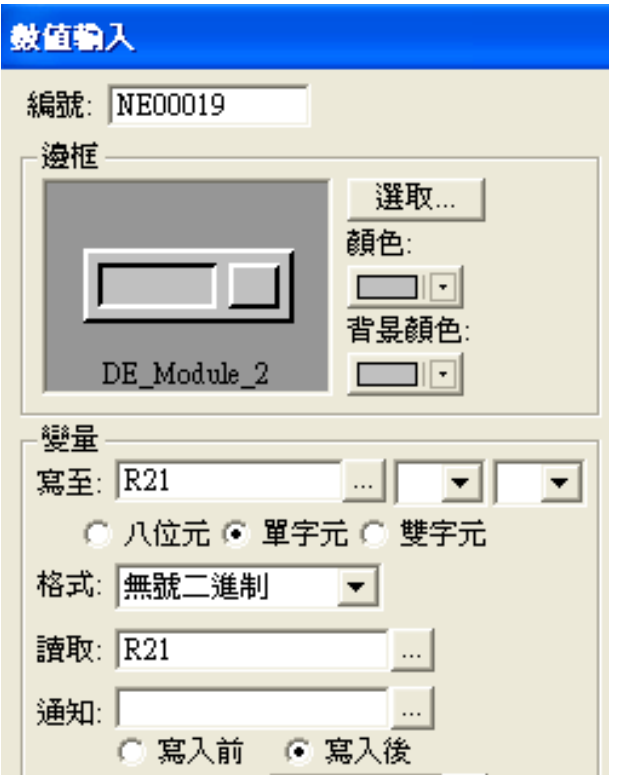

在此我們可規劃一個數值輸入來改變我們所要指定的緩衝區組別 當然也可製作幾個設常數值按鈕來改變緩衝區組別

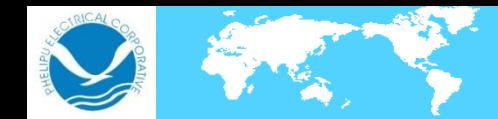

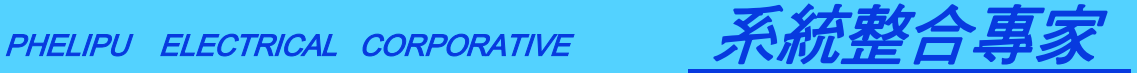

接下來我們要製作儲存紀錄緩衝區資料至USB的按鈕 於是在說明書中找到CW0=1時會儲存緩衝區資料至USB 另外還需要一個CW0=0來解除儲存狀態

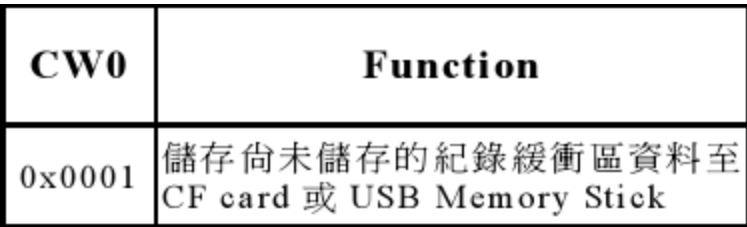

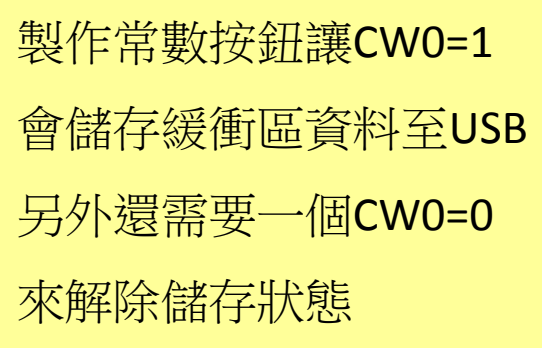

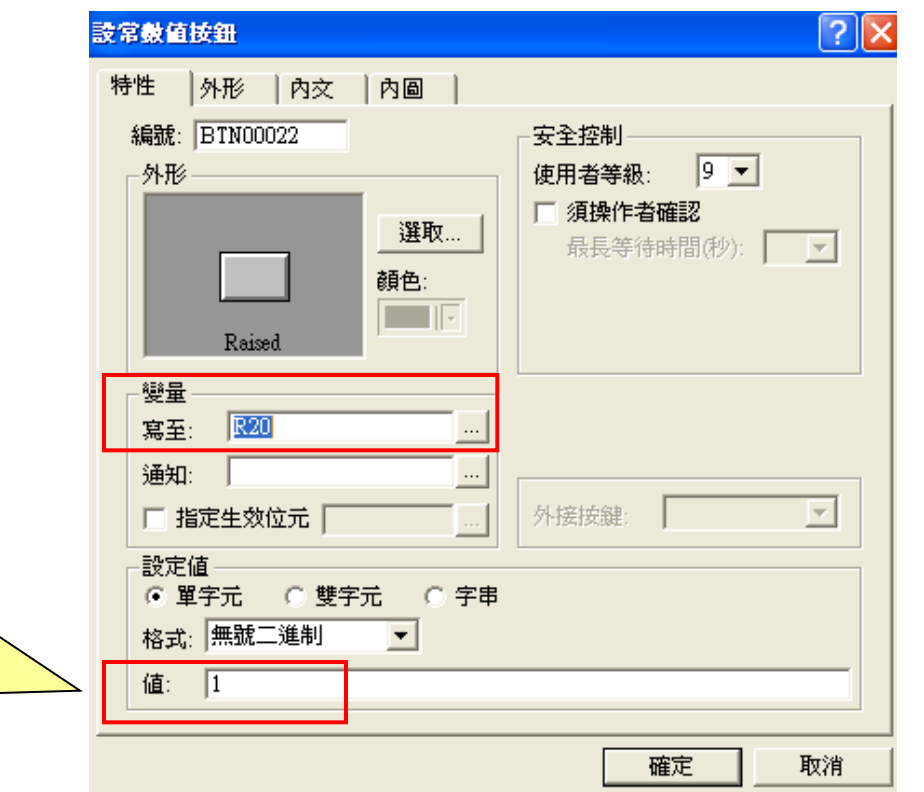

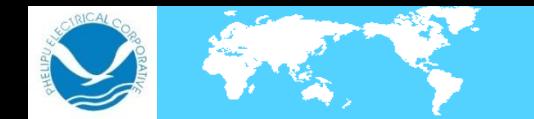

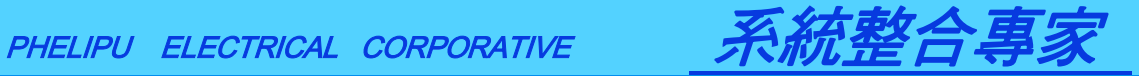

11

此外,我們也可能會需要一個來表示儲存成功或失敗的元件 所以我們在說明書中可以找到

 $SW1$ 

## 位元 1-0:紀錄緩衝區未滿 1K 資料強制儲存至 USB/CF Card 狀態 接點 (00:等待,01:失敗,10:成功)

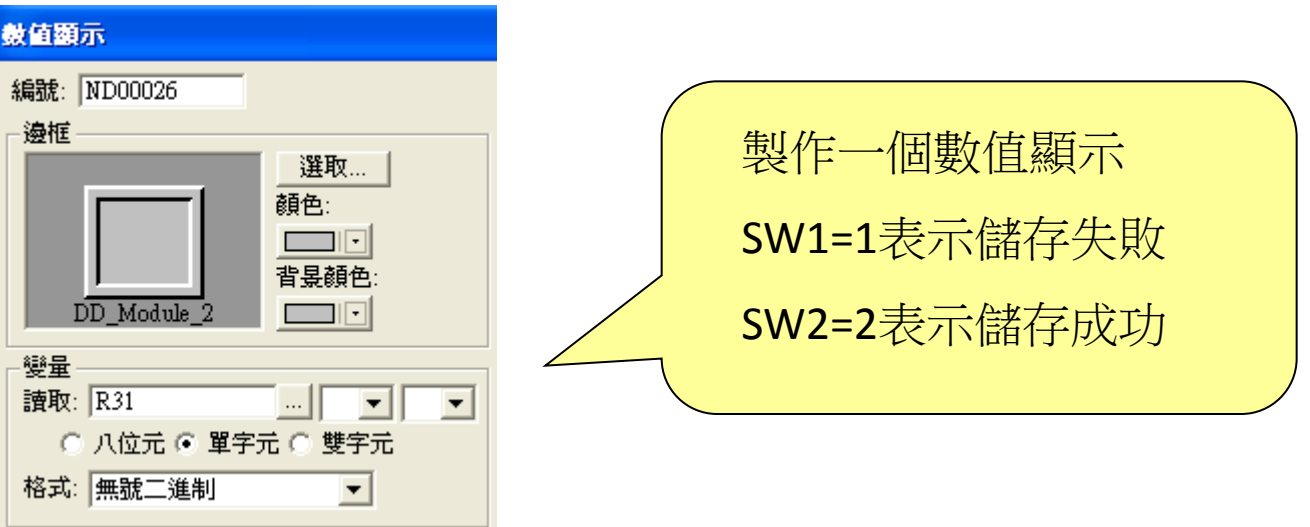

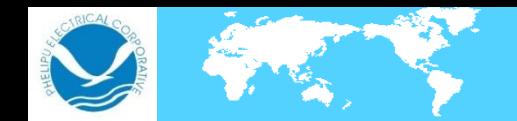

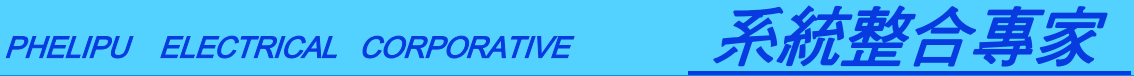

最後我們還可製作一個顯示USB容量的元件 一方面可看隨身碟還有多少空間 一方面也可看是方有正常讀取隨身碟 (若沒有讀取到會顯示65535)

 $SW3$ 

位元 15-0: USB Memory Stick 可用空間 (MB)

例如: 畫面上規劃一個 SW2,無號二進制元件。USB Memory Stick 未安裝時,會顯示 65535,USB Memory Stick 裝上顯 示值會改變。

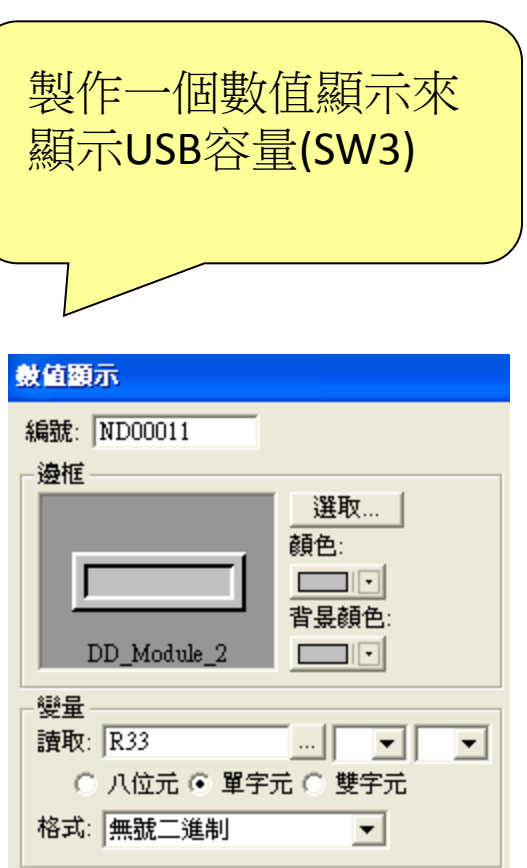